# 品種データの登録と変更

## 品種名を登録する(個別登録)

 品種名は、あらかじめ登録されている候補の一覧から選択します。 候補一覧の作成方法は、P.エラー**!** ブックマークが定義されていません。を参照してください。

#### 1 運転画面に戻ります。

● 詳細設定画面からは、運転画面キーを押して戻ってください。

#### 2 停止状態にします。

● 運転中の場合は、運転中キーを押して停止状態にしてください。

#### 3 | 品種名表示部を押して品種呼出し画面を表示します。

- 品種呼出し画面では、現在の品種が反転表示されています。
- 他の品種の名前を変更することもできます。品種番号を押して 選択してください。
- 前後のページは、前ページ 次ページキーで表示できます。
- 操作を中止するには、品種呼出し画面で決定キーを押します。

### 4 |変更キーを押して品名変更・登録画面を表示します。

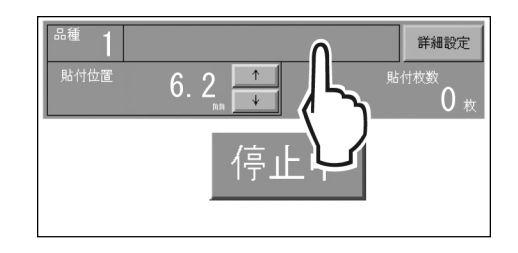

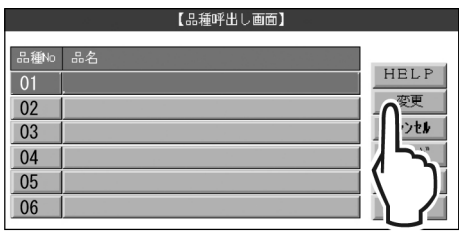

#### 5 品名候補の一覧から名前を押して選択します。

- 前後のページは、前ページ 次ページキーで表示できます。
- 6 登録キーを押して登録します。
	- 登録キーを押すと確認のメッセージが表示されます。はいキーを 押して登録してください。
- 7 快定キーを押して運転画面に戻ります。

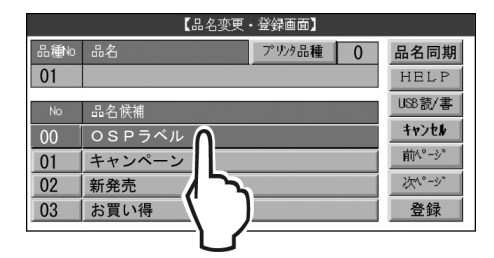

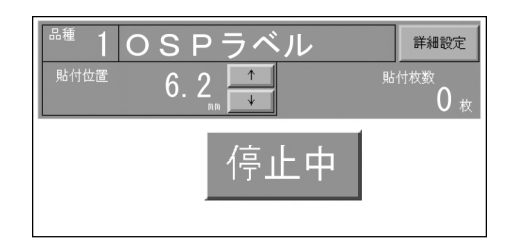